# **v. 3.0.2.54**

# 1. Verzenden van individuele facturen ( .pdf ) naar één bestemmeling per e-mail.

Bij het 'Afdrukken facturen' heeft u nu de mogelijkheid om een opeenvolgende reeks facturen te versturen naar één welbepaald e-mailadres.

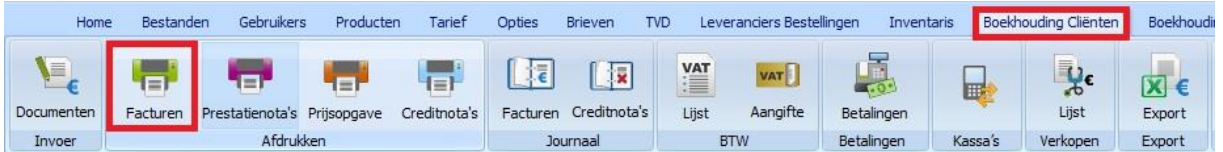

Vink 'Facturen herafdrukken' aan en verzeker er u van dat u in het juiste boekjaar werkt. Vul het bereik in van de facturen die u wil versturen.

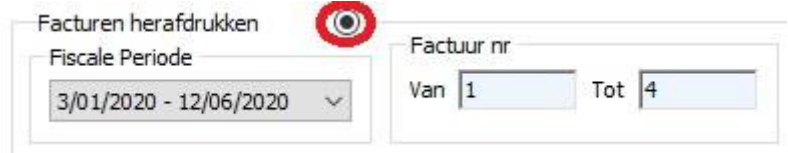

Klik op 'Weergeven'.

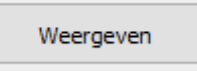

De te versturen facturen worden gevisualiseerd.

Klik op het vergrootglas om een bestaand e-mailadres te selecteren of een nieuw e-mailadres aan te maken.

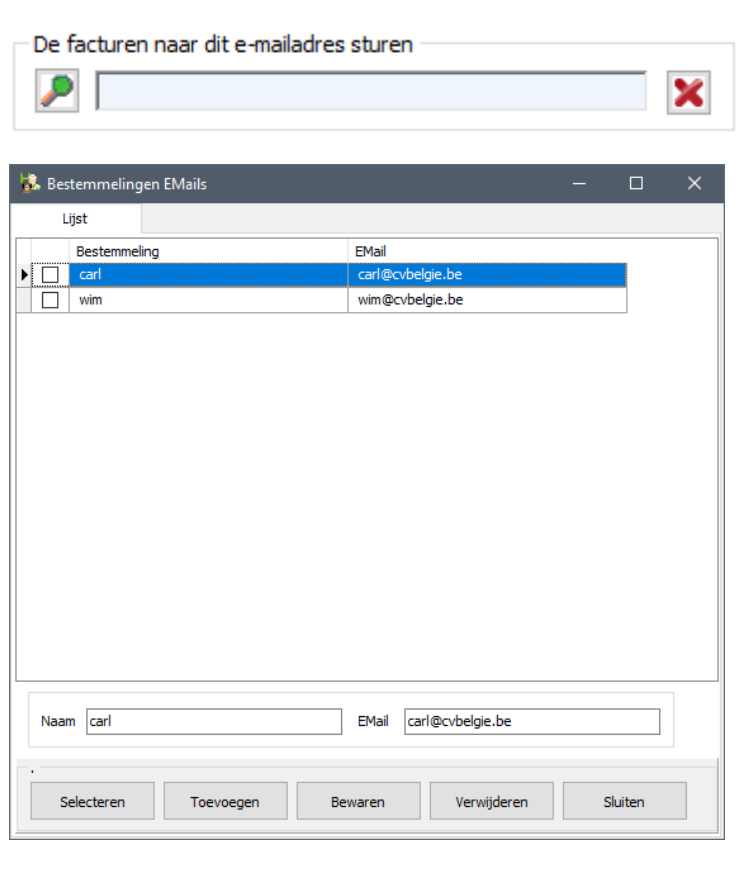

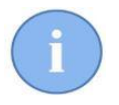

Het toevoegen van een e-mailadres gebeurt op de gekende manier via de knoppen 'Toevoegen' en 'Bewaren'.

U kan hier één of meerdere e-mailadressen aanduiden door ze vooraan aan te vinken. De geselecteerde lijnen worden in de tabel in het groen aangeduid.

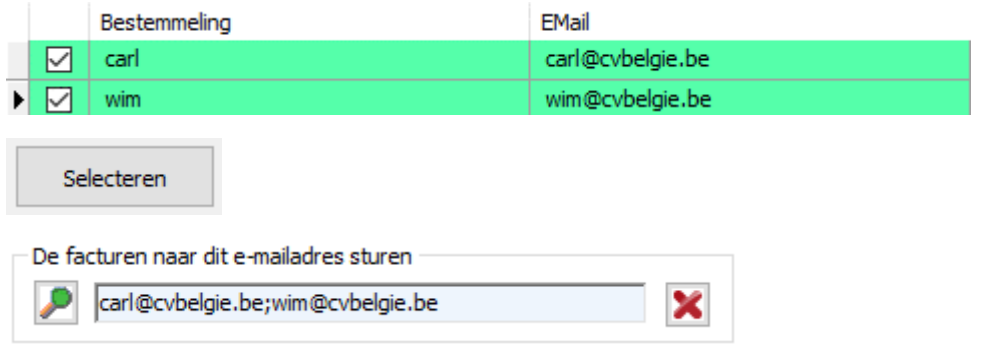

Klik nu op 'Aanmaken Mailing'.

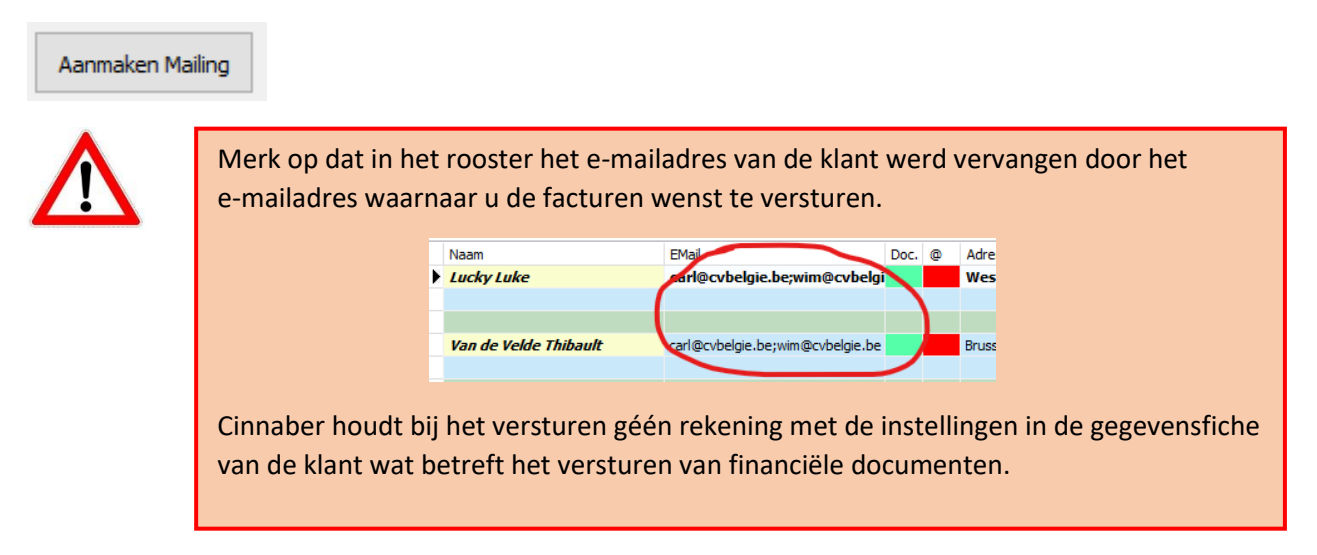

Klik nu op de knop 'Versturen Facturen via e-mail' om de documenten te versturen.

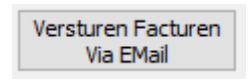

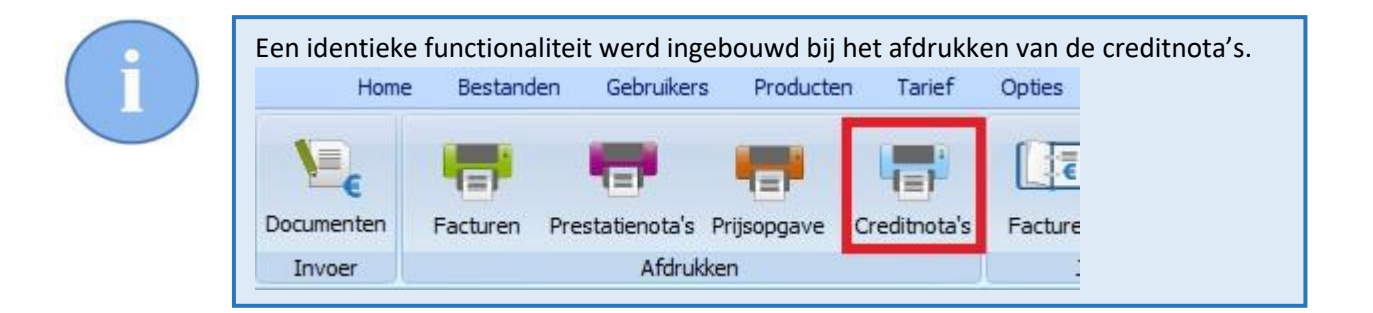

## 2. Exporteren van individuele facturen in .pdf naar een map.

In deze versie krijgt u ook de mogelijkheid om een bereik van facturen te exporteren naar individuele pdf-bestanden.

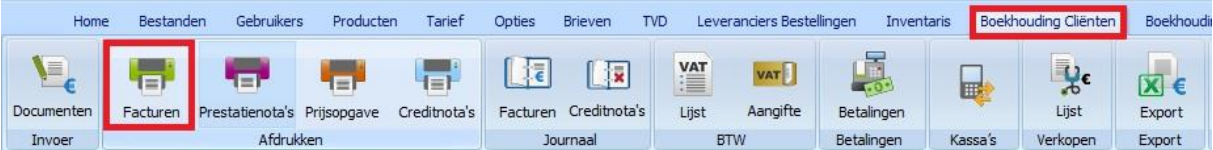

Vink 'Facturen herafdrukken' aan en verzeker er u van dat u in het juiste boekjaar werkt. Vul het bereik in van de facturen die u wil exporteren.

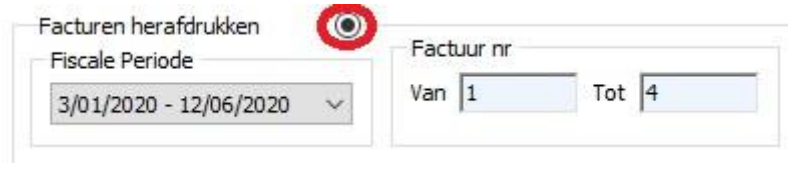

Klik op 'Weergeven'.

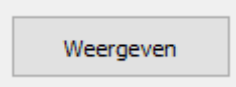

De te exporteren facturen worden gevisualiseerd.

Klik op het vergrootglas om een bestaande map te aan te duiden naar dewelke u de facturen gaat exporteren.

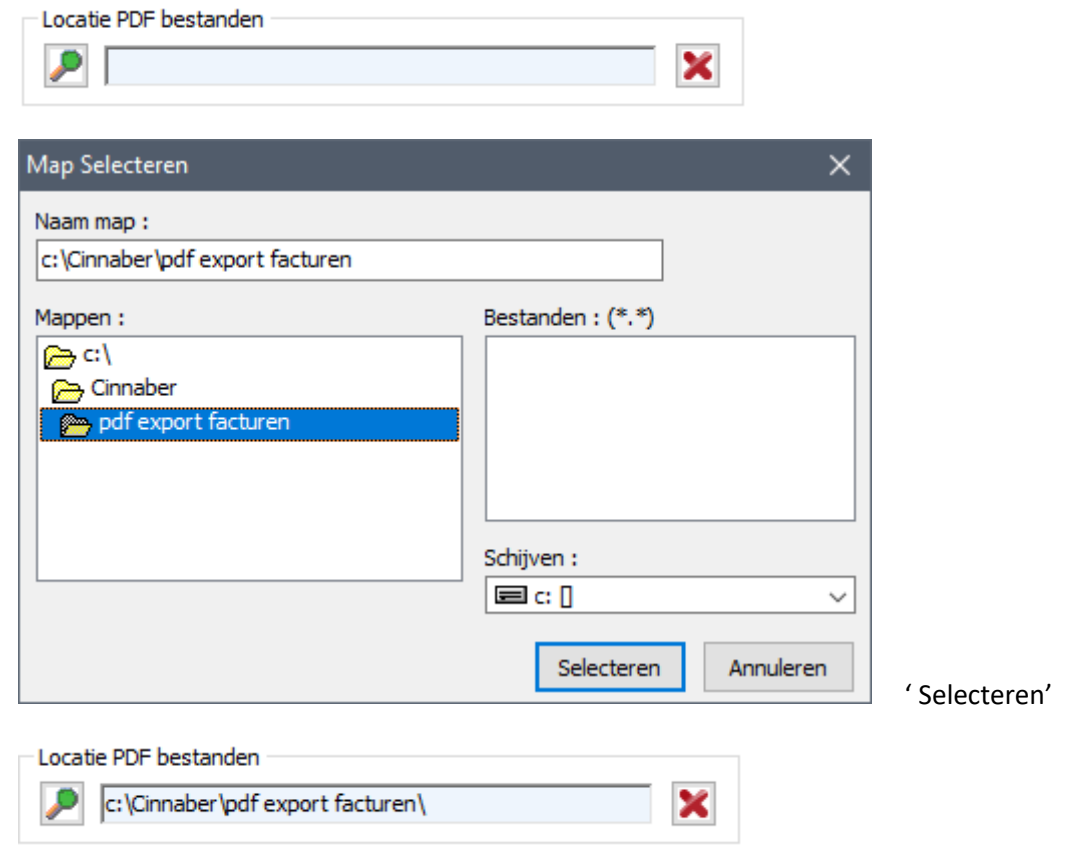

Klik nu op de knop 'Export naar PDF'.

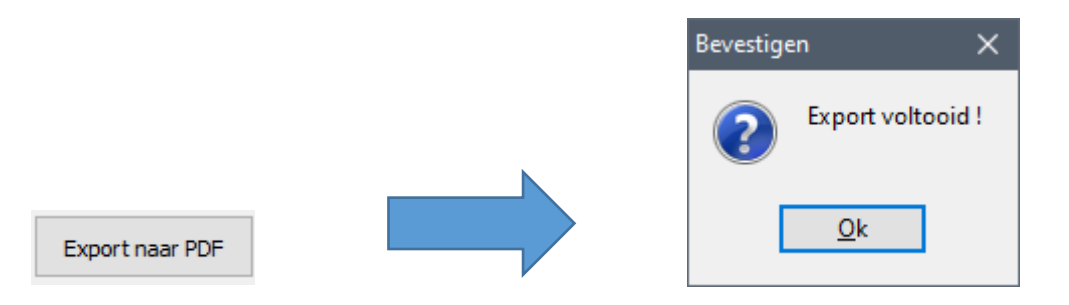

In de map die u aangeduid heeft in een vorige stap treft u nu de facturen aan.

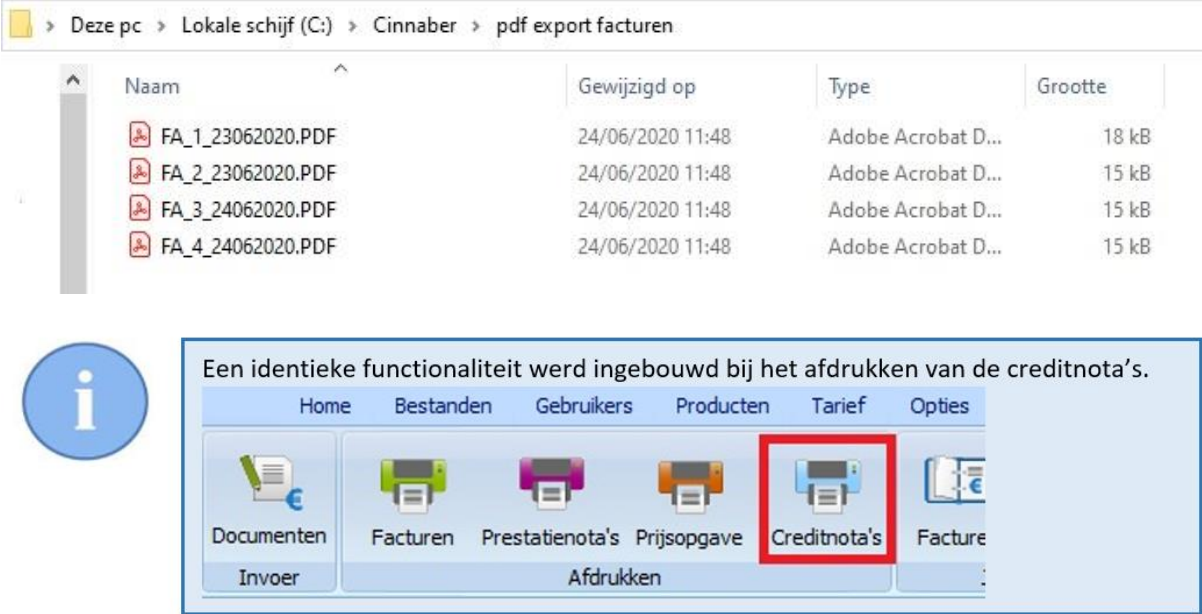

# 3. Filteren op verzendwijze van brieven, financiële documenten en TVD in het algemeen menu.

In de filter van het algemeen menu werd de mogelijkheid gecreëerd te sorteren op de verzendwijze van de verscheidene documenten ( Nooit, Per post of Via E-mail ).

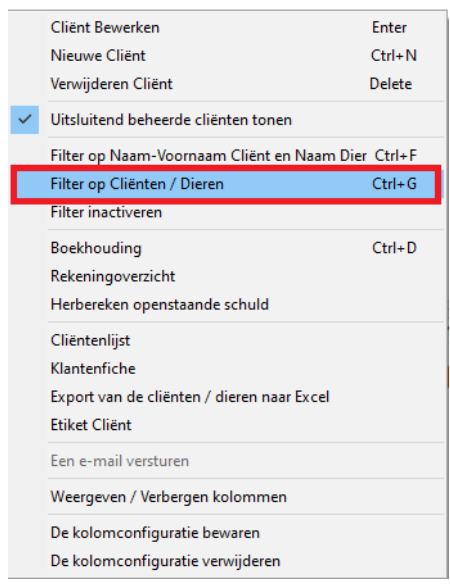

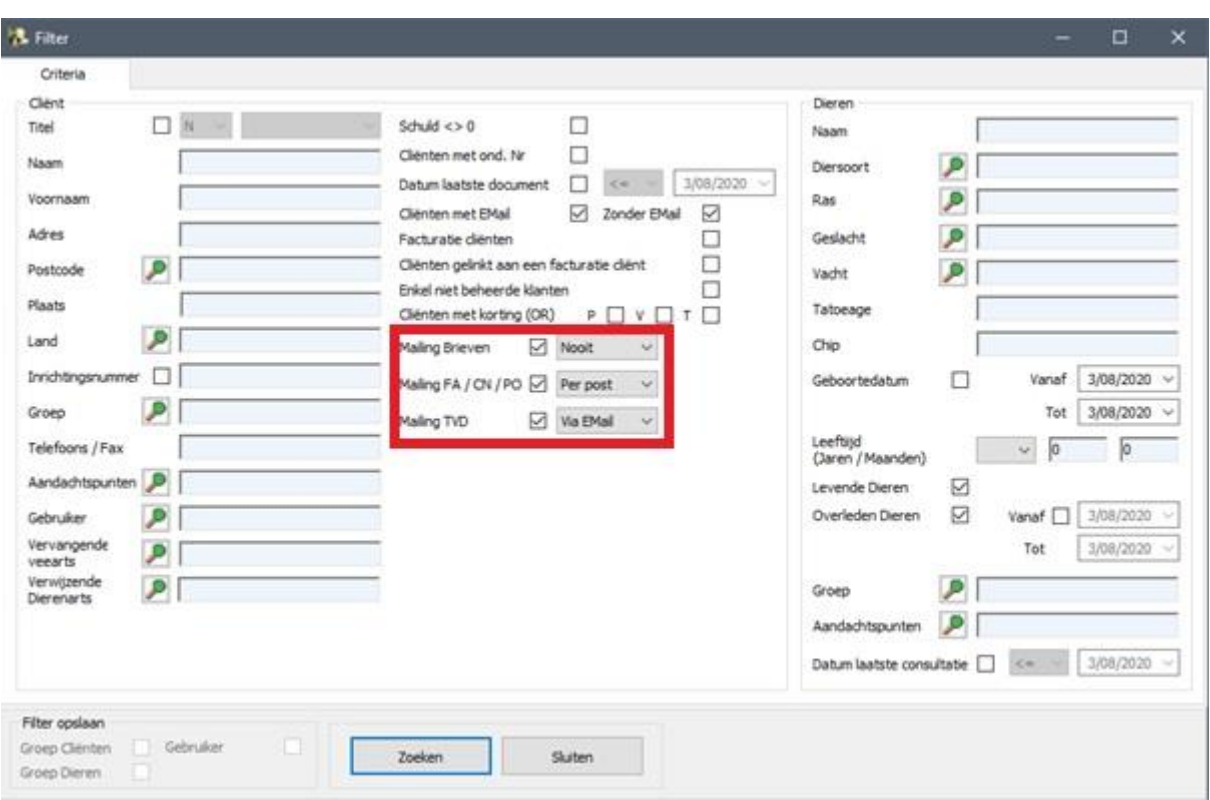

### 4 Toegangsrechten op kortingen

De machtiging om de promoprijs te gebruiken en het kortingspercentage aan te passen voor een welbepaalde klant in de gegevensfiche van die klant werd toegevoegd aan de toegangsrechten. Hetzelfde geldt voor de korting die kan aangevinkt worden in het detail van het product.

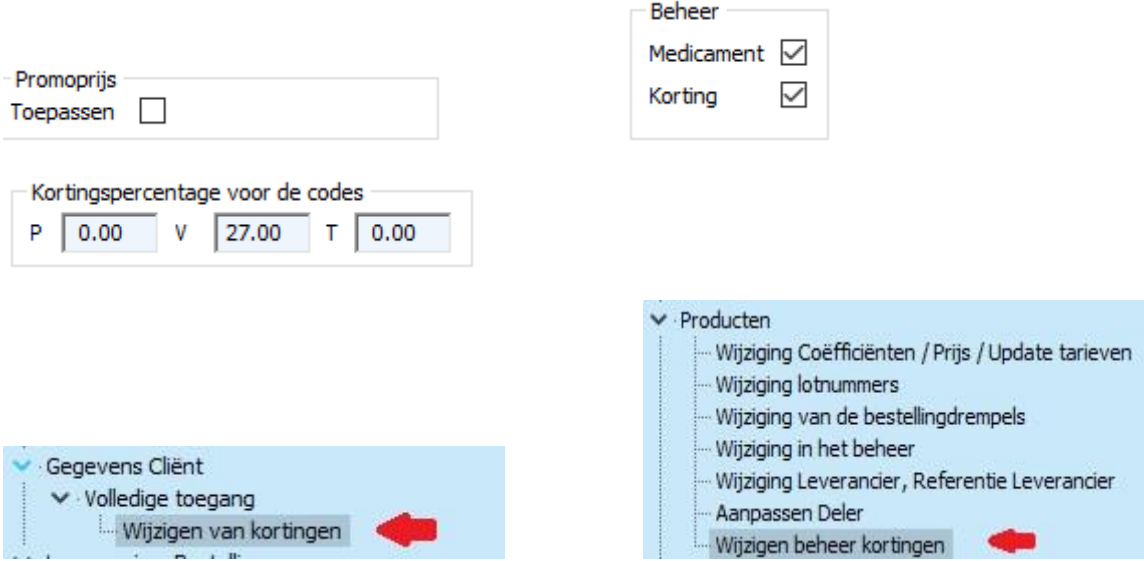

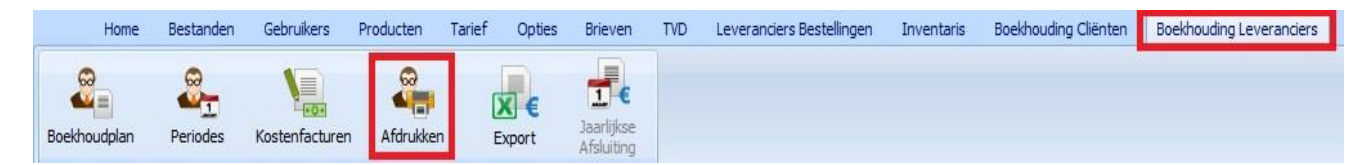

Bij de boekhouding leveranciers werd filteren op de betaalwijze mogelijk gemaakt.

Een eerste mogelijkheid omvat het afdrukken ( of exporteren naar Excel ) van een samenvatting van alle betaalwijzen over een bepaalde periode, gesorteerd naar de betaalwijze ( 1 ).

De tweede mogelijkheid geeft u een rapport, gefilterd over één bepaalde betaalwijze ( 2 ).

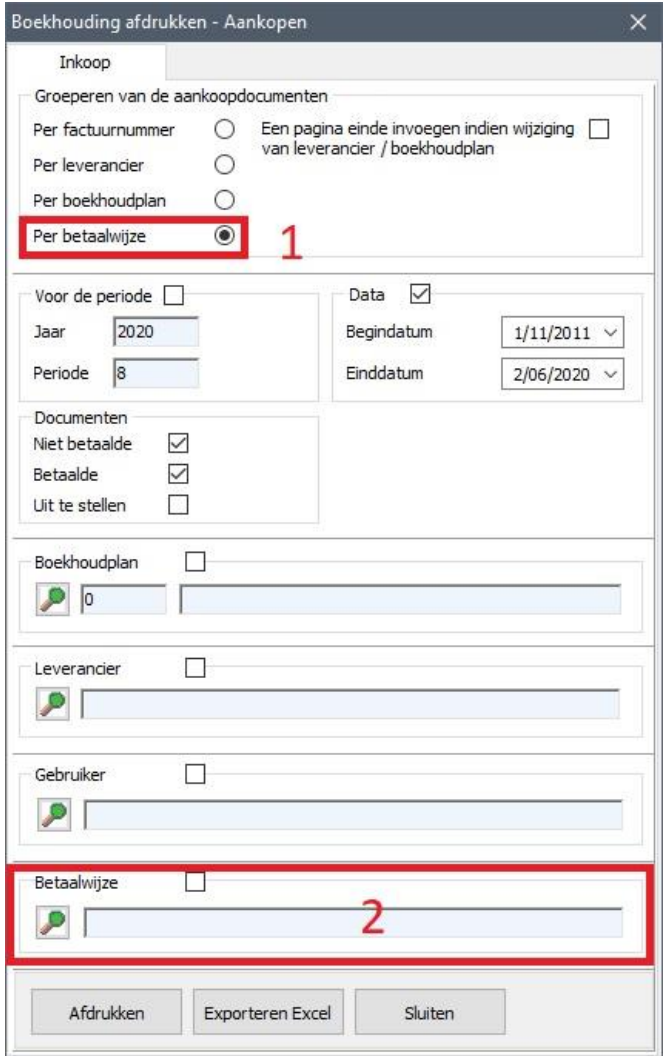

#### 6 Weergeven van de stocklokalisatie in financieel document

Indien u met meerdere stocklokalisaties werkt is het vanaf deze versie mogelijk om op een financieel document te zien uit welke lokalisatie de stock kwam bij het opmaken van het document.

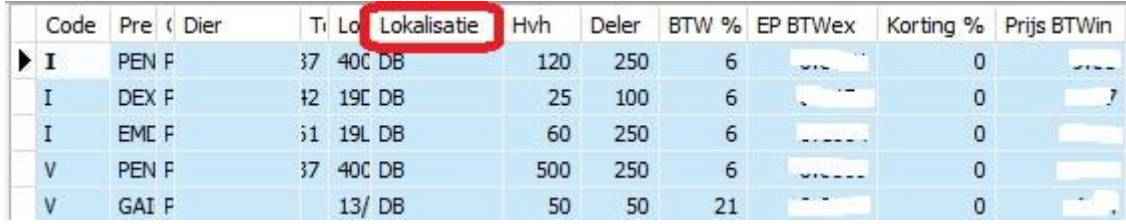

Voorafgaandelijk dient u bij de stocklokalisaties de initialen van de lokalisatie in te vullen.

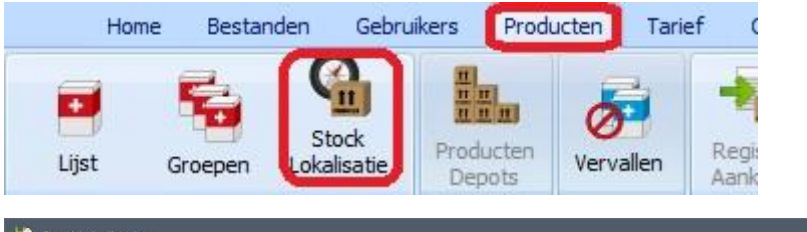

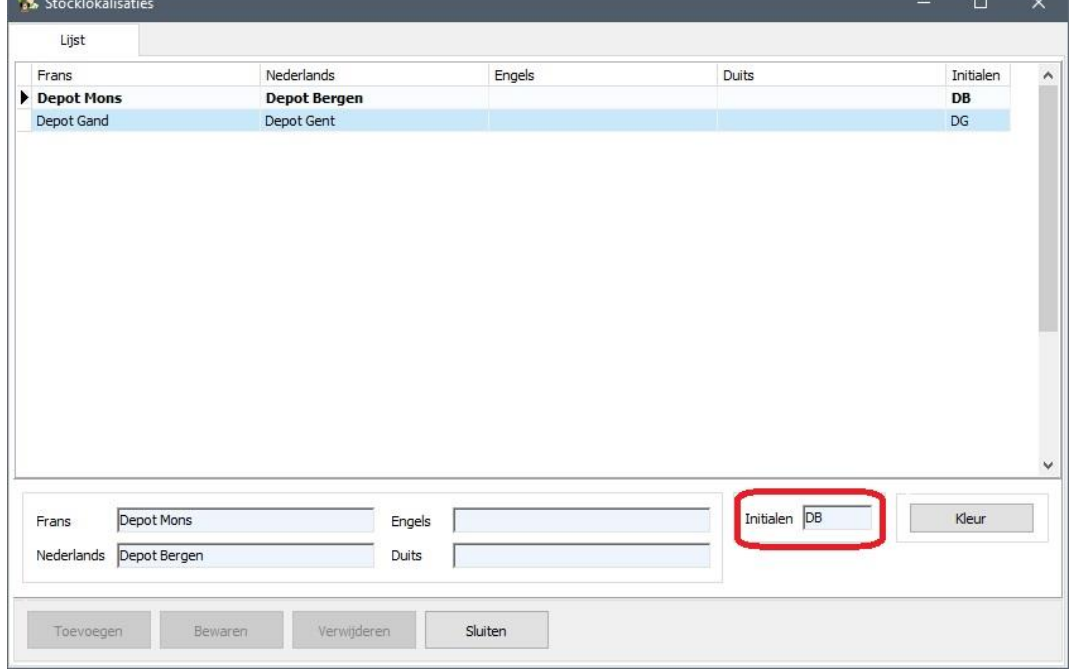

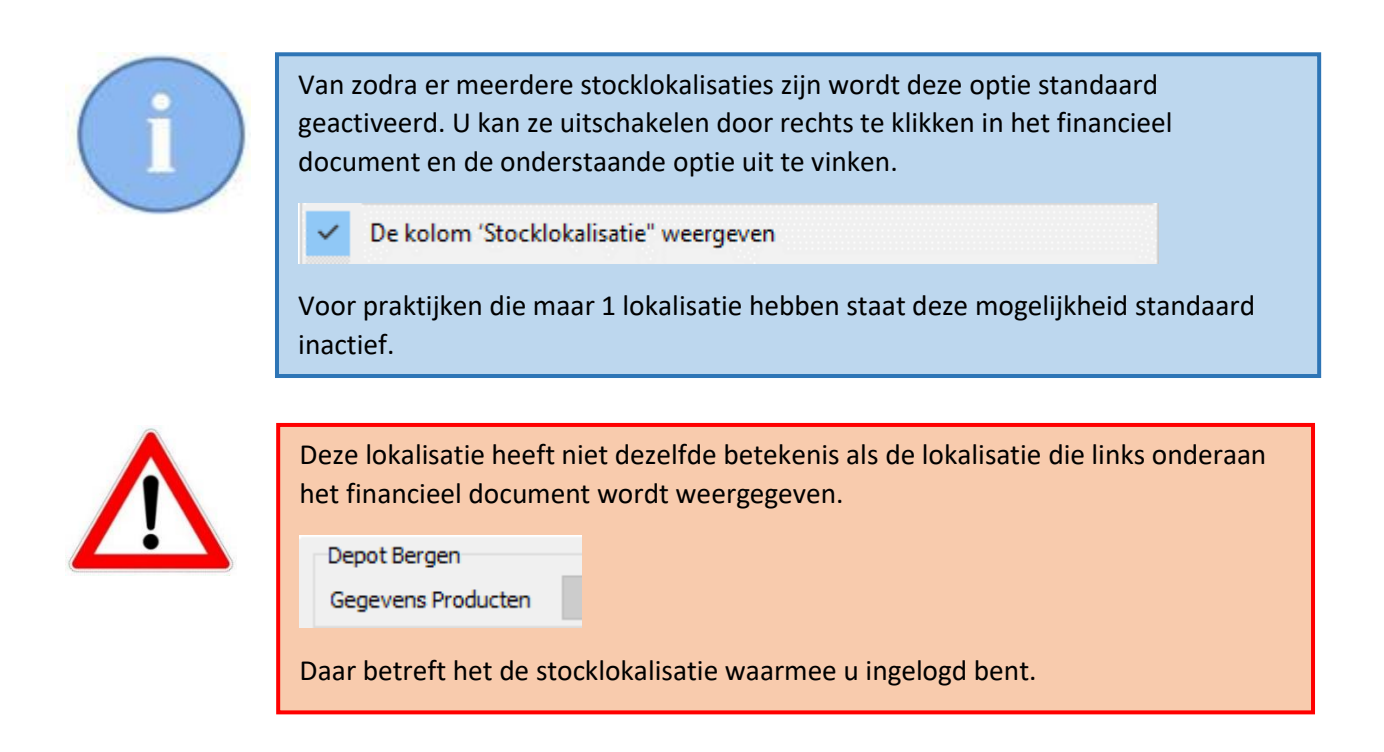

7 Gescheiden export boekhouding cliënten multikliniek.

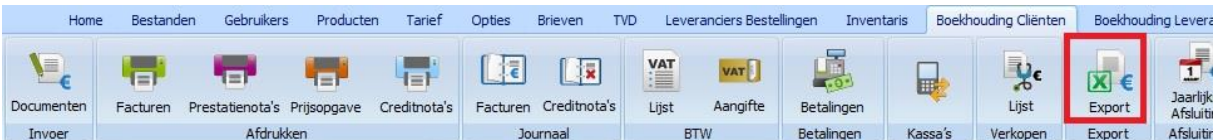

In het geval van een multikliniek wordt de export van de boekhouding cliënten gerealiseerd per kliniek. De kliniek waarmee u inlogt zal voor u het .xml of .csv bestand aanleveren van die kliniek.

#### 8. Aanpassing ABRegister pluimvee

In het Excel bestand dat u doorstuurt naar het AB-Register werd de wettelijk gevraagde aanpassing doorgevoerd. Er verandert voor de gebruiker niks, maar in het bestand wordt voortaan wel het hoknummer meegestuurd.

#### 9. Versturen van meerdere bijlagen per e-mail.

Het werd mogelijk gemaakt om meerdere documenten ( facturen, TVD, consultatiedocumenten, … ) als bijlage te versturen per e-mail. Selecteer eerst de klant.

Klik daarvoor rechts en selecteer : 'E-Mail : selecteren meerdere documenten'.

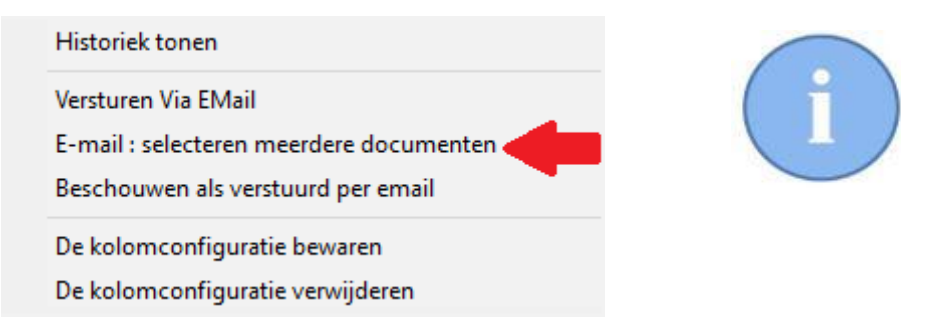

Het venster, zoals hiernaast getoond, kan variëren al naargelang de module waar u zich bevindt, maar het principe is overal identiek.

Waarna een venster wordt getoond met de verscheidene documenten van betrokken cliënt.

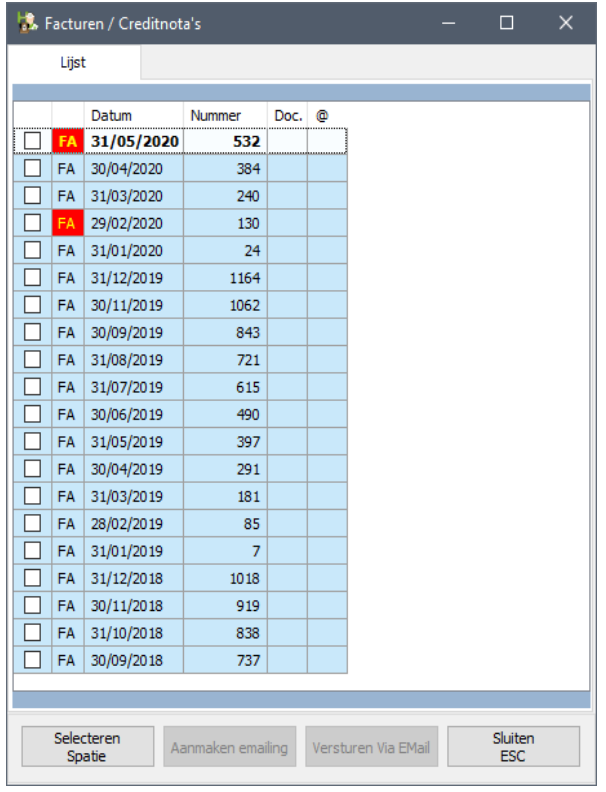

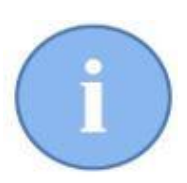

Selecteer in die lijst de documenten die u wil versturen door het vakje voor de naam van het document aan te vinken ( of de lijn te selecteren en onderaan te klikken op de knop 'Selecteren' of via het klavier met de 'Spatie'-toets ).

Waarna de knop 'Aanmaken e-mailing' actief wordt. Klik op bewuste knop om de mailing voor te bereiden. Een correcte voorbereiding wordt aangeduid door een groen vak in het venster.

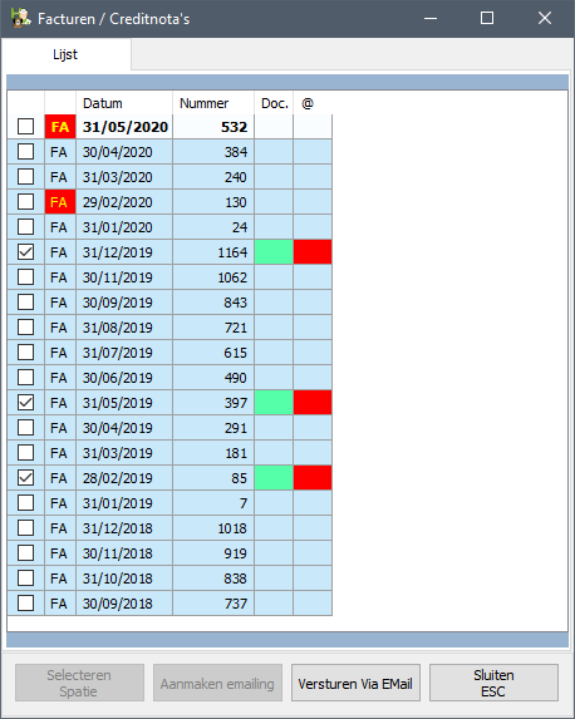

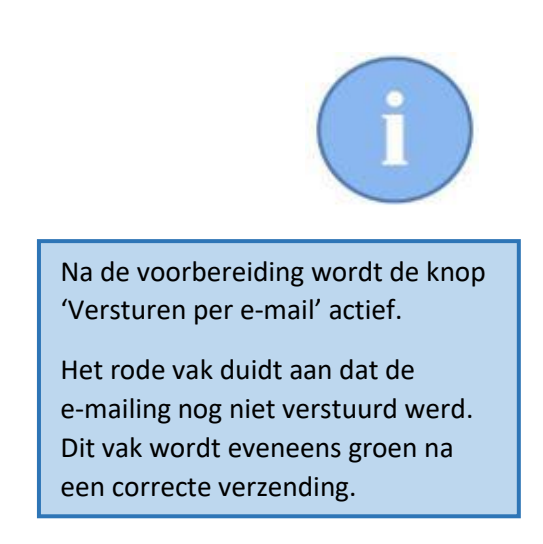

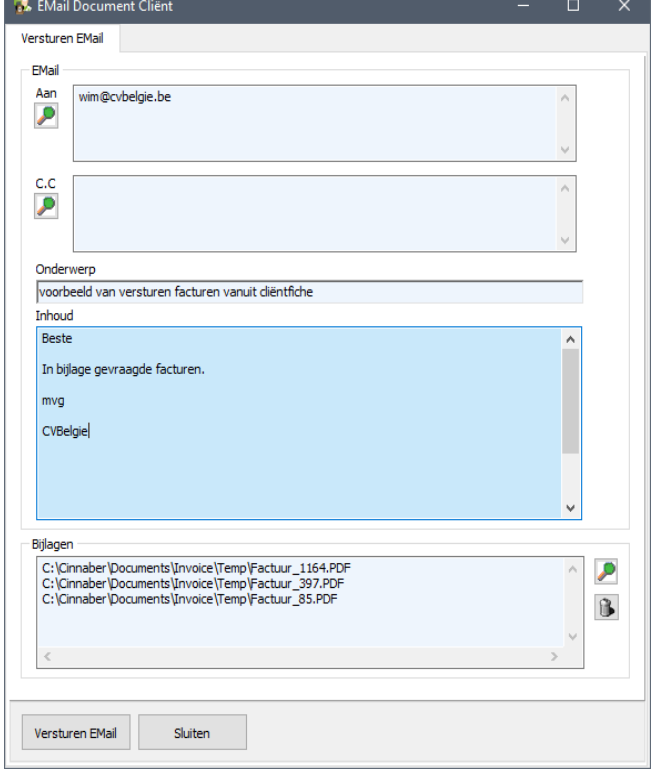

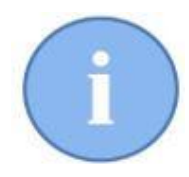

Dat het document verstuurd werd per e-mail wordt aangeduid in de nieuwe kolom '@' door middel van een groen vak.

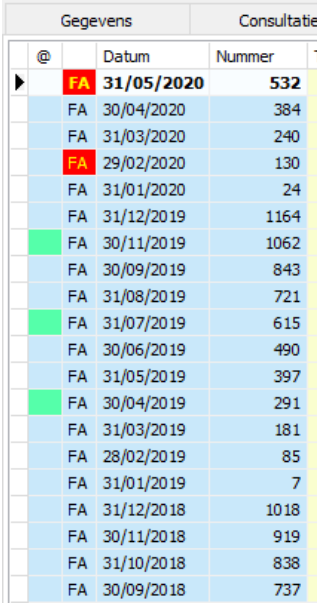